| 1. learningCloud Mobile 2.7 (EN)                         | >  |
|----------------------------------------------------------|----|
| 1.1 1. Introduction (Mobile)                             |    |
| 1.2 2. Installing the application (Mobile)               | 3  |
| 1.2.1 2.1 For Android devices (Mobile)                   |    |
| 1.2.2 2.2 For iOS devices (Mobile)                       |    |
| 1.2.3 2.3 Technical requirements (Mobile) 4              |    |
| 1.3 3. Access and update (Mobile)                        |    |
| 1.3.1 3.1 Accessing learningCloud Mobile (Mobile)        | 5  |
| 1.3.2 3.2 Main Menu (Mobile) 7                           |    |
| 1.3.3 3.3 Updating learningCloud Mobile (Mobile)         |    |
| 1.4 4. Your training (Mobile)                            |    |
| 1.4.1 4.1 Courses (mobile)                               | 3  |
| 1.4.2 4.2 Downloads (Mobile)                             | 11 |
| 1.4.3 4.3 Download manager (Mobile)                      |    |
| 1.5 5. Catalogue (Mobile)                                |    |
| 1.5.1 5.1 Catalogue (Mobile)                             |    |
| 1.5.2 5.2 Enrolment in a course (Mobile)                 |    |
| 1.5.3 5.3 Plans in the catalogue (Mobile)                | 15 |
| 1.5.4 5.4 Collections included in the Catalogue (Mobile) |    |
| 1.6 6. Record (Mobile)                                   |    |
| 1.7 7. Your community (Mobile)                           | 18 |
| 1.7.1 7.1 Accessing Communities (mobile)                 | 19 |
| 1.7.2 7.2 Community Page (Mobile)                        |    |
| 1.7.3 7.3 The Wire (mobile) EN                           | 24 |
| 1.7.4 7.4 Blog (mobile) EN                               | 27 |
| 1.7.5 7.5 Discussions (mobile)                           | 28 |
| 1.8 8. More options (Mobile)                             | 29 |
| 1.8.1 8.1 Notifications (Mobile)                         | 29 |
| 1.8.2 8.2 Settings (Mobile)                              | 29 |
| 1.8.3 8.3 Synchronise (Mobile)                           | 29 |
| 1.8.4 8.4 Report error (Mobile)                          | 29 |
| 1.8.5 8.5 About (Mobile)                                 | 30 |
|                                                          |    |

# learningCloud Mobile 2.7 (EN)

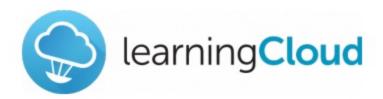

# learningCloud Mobile guide

Version 2.7

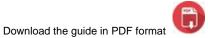

#### Index

- 1. Introduction (Mobile)
- 2. Installing the application (Mobile)
- 3. Access and update (Mobile)
- 4. Your training (Mobile)
- 5. Catalogue (Mobile)
- 6. Record (Mobile)
- 7. Your community (Mobile)
- 8. More options (Mobile)

# 1. Introduction (Mobile)

Thanks to **learningCloud Mobile**, you can carry your training with you and perform it whenever and wherever you want. Through this intuitive application for iOS and Android mobile devices and tablets, you can access your training.

Download your session, carry it with you and learn whenever you want. You do not need to be online to perform it: your tracking data is kept and sent to the server the next time you are back online.

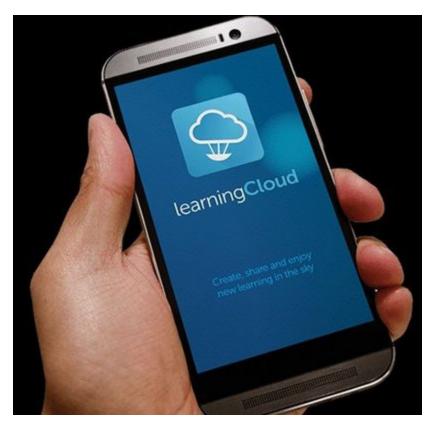

# 2. Installing the application (Mobile)

Let's see how to install **learningCloud Mobile** on your device:

- 2.1 For Android devices (Mobile)
- 2.2 For iOs devices (Mobile)
- 2.3 Technical requirements (Mobile)

## 2.1 For Android devices (Mobile)

To download the application, go to Google Play.

Search the application and click on "Install" to download it free of charge on your device.

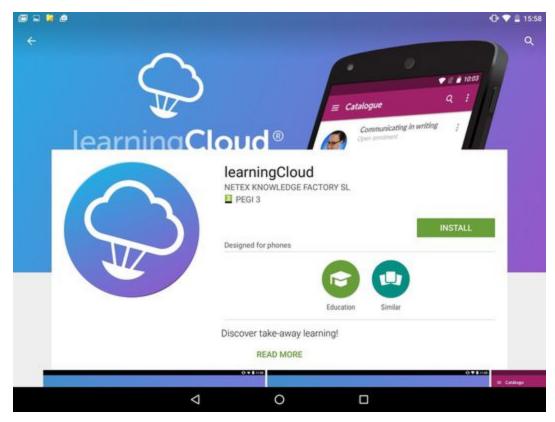

## 2.2 For iOS devices (Mobile)

To download the application, go to the **App Store**.

Search the application and click on "Install" to download it free of charge on your device.

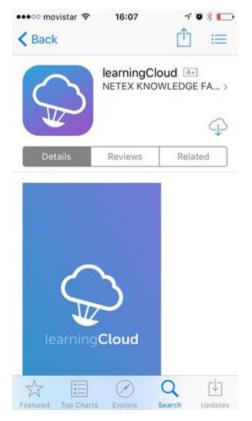

# 2.3 Technical requirements (Mobile)

These are the technical requirements for learningCloud Mobile:

|                    | Android                                                                                                    | iOS                                                                                                    |
|--------------------|----------------------------------------------------------------------------------------------------|----------------------------------------------------------------------------------------------------|
| Required versions  | Requires Android 4.0 or later                                                                                                    | Requires iOS 8.2 or later                                                                                                    |
| Screen resolutions | <ul> <li>Normal mdpi screen (320 x 480)</li> <li>3.2" QVGA ADP2</li> <li>3.2" HVGA slider ADP1</li> <li>Normal hdpi screen (480 x 720)</li> <li>Nexus One</li> <li>Nexus S (4.0")</li> <li>Large mdpi screen, Normal hdpi screen (480 x 800)</li> <li>4.0" WVGA</li> <li>3.7" WVGA</li> <li>5.1" WVGA</li> <li>5.4" FWVGA</li> <li>1.4" FWVGA</li> <li>3.7" FWVGA slider</li> <li>Normal xhdpi screen (720 x 1280)</li> <li>Galaxy Nexus (4.7")</li> <li>4.65" 720p</li> <li>Large tvdpi screen (800 x 1280)</li> <li>Nexus 7 (7.3")</li> <li>4.7" WXGA</li> <li>Large mdpi screen (1024 x 600)</li> <li>7.0" WSVGA Tablet</li> <li>X-Large mdpi screen (1280 x 800)</li> <li>10.1" WXGA Tablet</li> </ul> | <ul> <li>640x960</li> <li>iPhone 4</li> <li>iPhone 4S</li> <li>640 x 1136</li> <li>iPhone 5, 5C, 5S</li> <li>iPod Touch 5G</li> <li>768 x 1024</li> <li>iPad 2</li> <li>iPad Mini</li> <li>1536 x 2048</li> <li>iPad Retina</li> </ul> |
| Viewport size      |                                                                                                    | <ul> <li>320 x 480</li> <li>iPhone 4</li> <li>iPhone 4S</li> <li>320 x 568</li> <li>iPhone 5, 5C, 5</li> <li>iPod Touch 5G</li> <li>768 x 1024</li> <li>iPad 2</li> <li>iPad Mini</li> <li>iPad Retina</li> </ul>                      |

# 3. Access and update (Mobile)

Let's see how to access and update learningCloud Mobile:

- 3.1 Accessing learningCloud Mobile (Mobile)
- 3.2 Main Menu (Mobile)3.3 Updating learningCloud Mobile (Mobile)

## 3.1 Accessing learningCloud Mobile (Mobile)

You need login credentials (company name, user and password) to access the application. You will receive an email with these credentials when you are registered in the system.

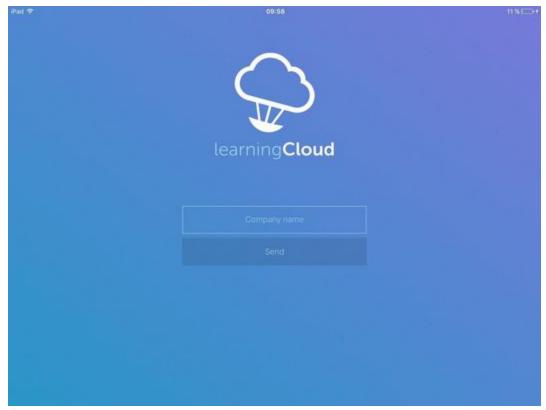

Once you enter the name of the company, the App will ask for a username and password.

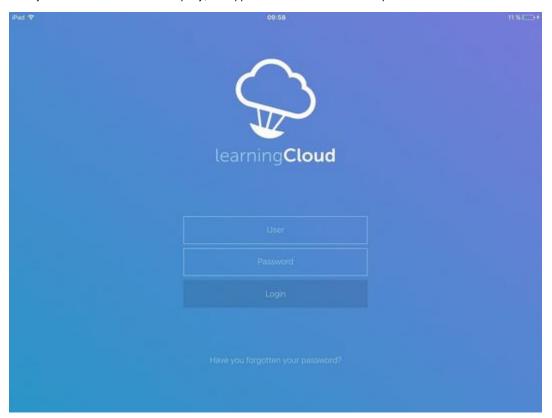

If you do not remember your password, you can retrieve it by clicking on "Have you forgotten your password?". In this case, you have to enter your email address, and you will receive an email containing instructions for how to change your password.

learningCloud Mobile allows you to configure a **Single Sign On** system under the SAML 2.0 standard, by allowing the integration of an authentication system shared with other applications used by your company. If learningCloud Mobile has been configured to use this type of authentication, the steps to enter your credentials will be different. After entering the company name on the login screen, you will be sent to a page personalized for your company. On that page you must enter the username and password you normally use for other company applications.

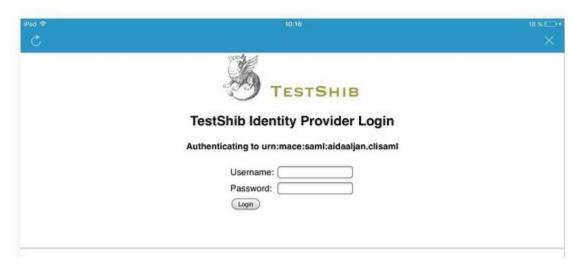

### 3.2 Main Menu (Mobile)

Click the icon to access the main menu. From the main menu, you can view your profile information and access the main training and configuration options.

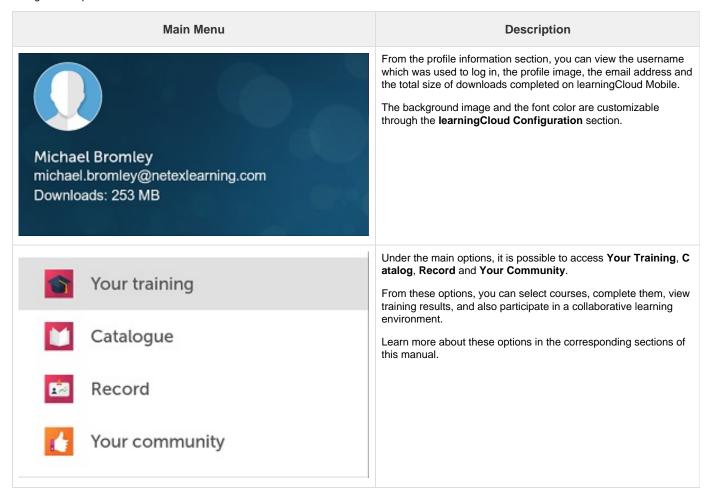

| <b>p</b> | Notifications | From the configurations and additional options area, you can view <b>Notifications</b> , adjust <b>Settings</b> , create an <b>Error Report</b> , consult the <b>About</b> section, or <b>Logout</b> . |
|----------|---------------|----------------------------------------------------------------------------------------------------|
| *        | Settings      | These options can also configure the performance of the App to adjust to your needs, and you can also obtain relevant information and even report any difficulties you may experience.                 |
| 0        | Synchronise   | Learn more about these options in the corresponding sections of this manual.                                                                                                    |
| A        | Error report  |                                                                                                    |
|          | About         |                                                                                                    |
| (b)      | Close session |                                                                                                    |

### 3.3 Updating learningCloud Mobile (Mobile)

When there is a new version of the application available, the market (the **App Store** or **Google Play**) will send a notification to your device so that you can update it.

When there are critical application updates, you will receive a notification informing you that the installed version is an old one and you have to update it in order to avoid possible errors that might occur if you keep working with it.

# 4. Your training (Mobile)

In Your training you can easily visualize your ongoing training and training to perform soon in the following sections.

- 4.1 Courses (mobile)
- 4.2 Downloads (Mobile)
- 4.3 Download manager (Mobile)

## 4.1 Courses (mobile)

The sessions are gather in courses. Access the course you are interested in to see all the sessions related to that topic.

Courses will have different stages. The stage of the student in these course appeared with a particular colour code:

- Not attempted (grey): when the start date of the course has not came yet.
- In progress (orange): the course changes its status to "in progress" the same day it starts.
- · Passed (green): when a course is already completed with a equal or greater mark than the minimun required.
- Failed (red): when a course is already completed with a lower mark than the minimun required.

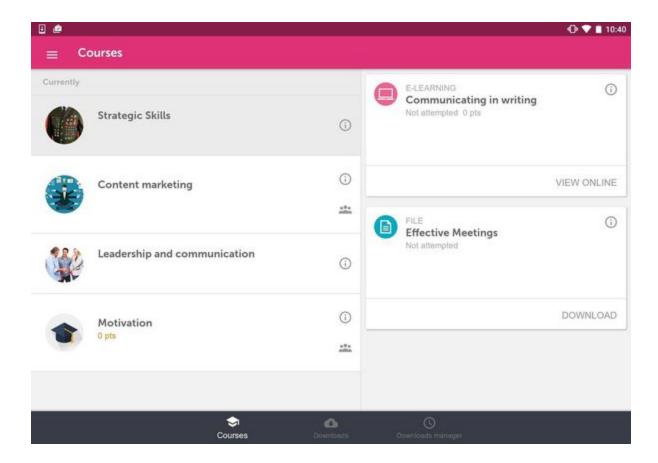

### **Accessing a Course Community**

To access a course community, simply click the icon which indicates courses that offer communities.

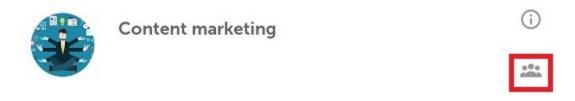

You will be able to access the course community to experience all of the of social and collaborative learning features that learningCloud provides

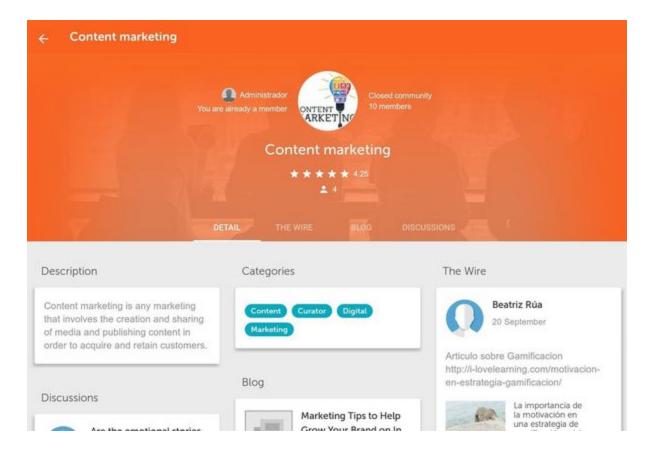

#### View online

To download a session, click on **Download** and the session will be launched.

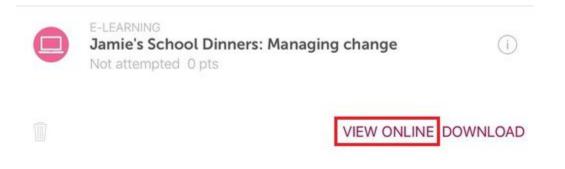

### Downloading a session

To download a session, you only have to click on **Download.** 

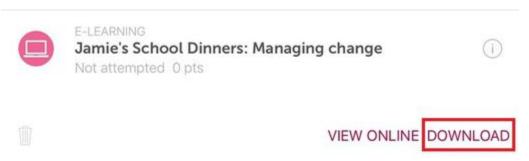

From **My training** screen, you can display the download progress of each session. You can stop the download progress anytime.

Once the session has been downloaded, you can open the session by clicking on Open.

### 4.2 Downloads (Mobile)

**Downloads** allows checking the status and progress of the downloaded sessions.

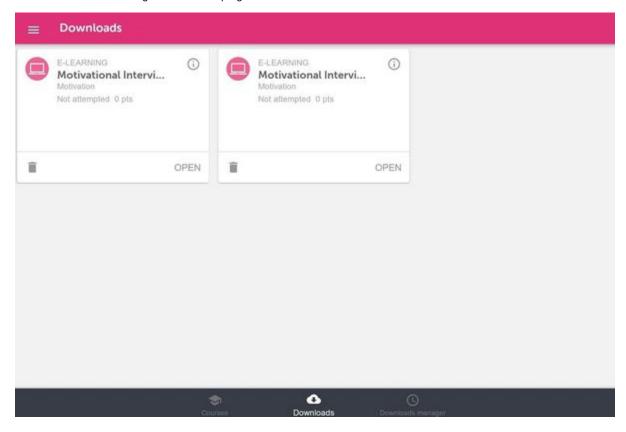

You can open the session by clicking on Open.

The training goes through several status:

- Not attempted (grey): when the start date of the course has not came yet.
- In progress (orange): the course changes its status to "in progress" the same day it starts.
- · Passed (green): when a course is already completed with a equal or greater mark than the minimun required.
- Failed (red): when a course is already completed with a lower mark than the minimun required.

If you have completed a session and you do not want to keep it on the device, clic on

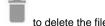

#### 4.3 Download manager (Mobile)

From the **Download manager** section, you can display the sessions that are being downloaded.

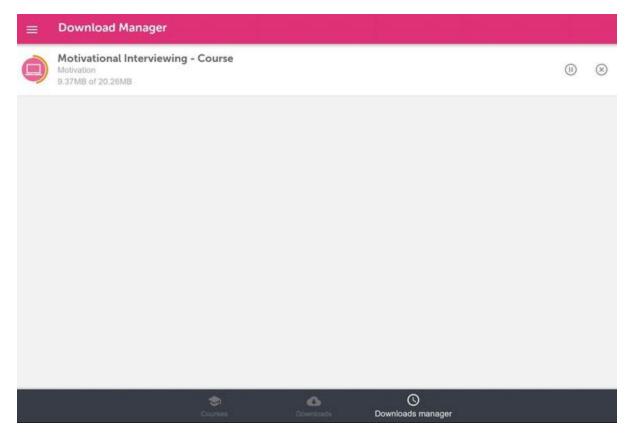

# 5. Catalogue (Mobile)

Check in the following sections how to search a course(s) and how to enrol in the courses of your interest included in the Catalogue:

- 5.1 Catalogue (Mobile)
- 5.2 Enrolment in a course (Mobile)
  5.4 Collections included in the Catalogue (Mobile)

## 5.1 Catalogue (Mobile)

Accessing Catalogue, you will display the available courses included. Also, you can view the details of a specific course before enrolling in it.

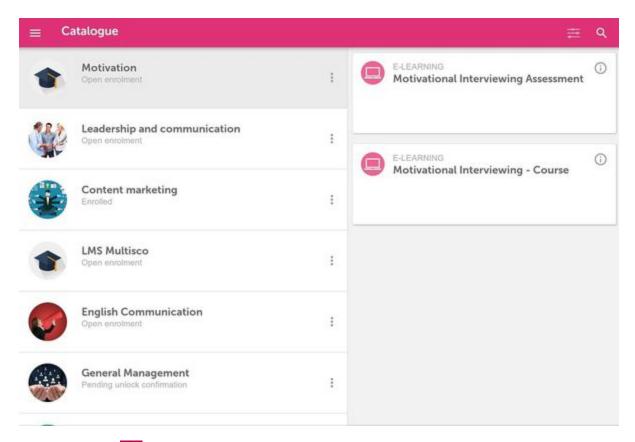

The Catalogue filters allow setting a filter in the Catalogue titles list.

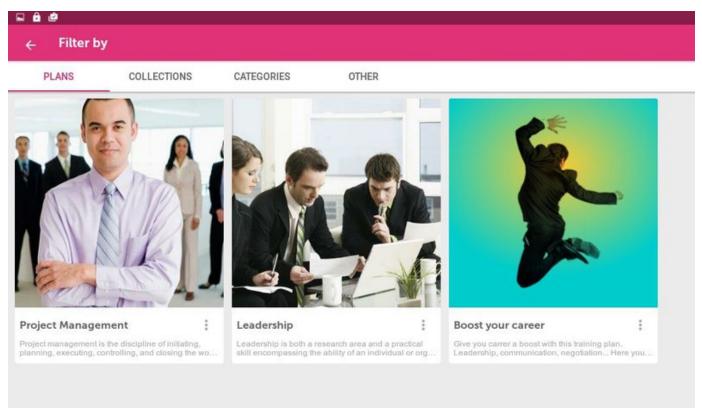

You can filter by plans, collections, categories or courses in which you are not enrolled. Also, according with the course enrolment policy (free access or enrolment request).

#### View course and sessions information

By clicking on the icon

in the course, you will view a menu that provides access to the course information.

To access the training information, click on the icon

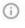

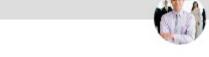

# **Project Management**

#### Excerpt:

Project management is the discipline of initiating, planning, executing, controlling, and closing the work of a team to achieve specific goals and meet specific success criteria.

#### Objectives:

Aims and objectives can sometimes be incredibly confusing but every eLearning course needs to have them. Here's an explanation of what they are, why they're needed and a simple way to write aims and objectives for eLearning courses.

Starting date: 20-12-2016

End date: -

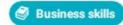

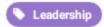

The information includes the **Excerpt**, **Objectives**, **starting and end dates**. There are also labels that identify the collection of the course and the assigned category.

## 5.2 Enrolment in a course (Mobile)

By clicking on the icon in the course, you will view a menu in which you can request enrolment or enrol on that course directly, according to the course enrolment policy.

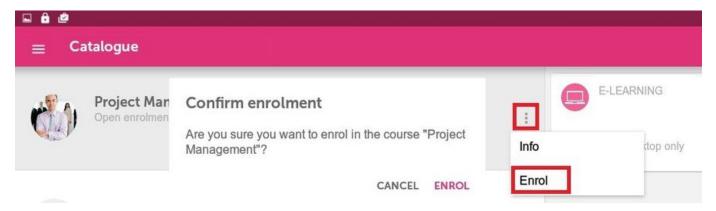

## 5.3 Plans in the catalogue (Mobile)

A plan is a set of courses that makes up a training itinerary for a group of students. In the **learningCloud Mobile Catalog** it's easy to tell if a course belongs to a plan thanks to an informational label.

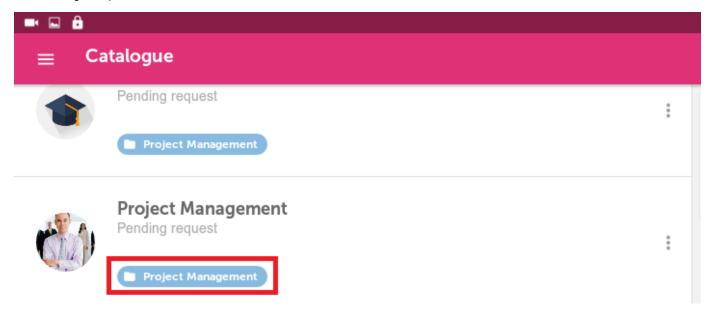

#### **Enrolling in a Plan**

There are plans that have open registration. Other plans require you to apply to enroll. To enroll or to request to enroll for a plan you need to

click the filter button within the catalog. You can view all plans under the **Plans** tab. By clicking under the desired plan, you can enroll directly or request to enroll (depending on how the plan is configured).

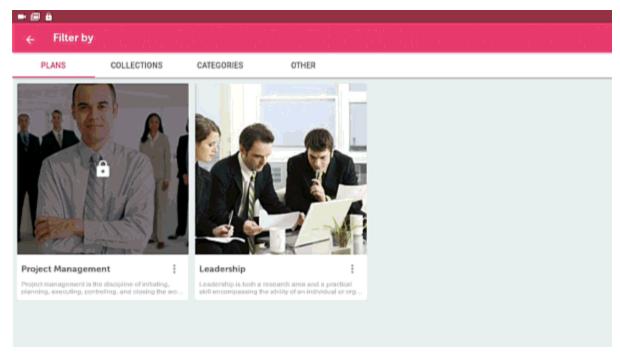

## 5.4 Collections included in the Catalogue (Mobile)

A collection consists of a group of courses that may be of free access or require the acceptance of your request.

When accessing the **Catalogue**, you can display the existing collections by clicking on the "Collections" filter option. Those collections that require the acceptance of a request are displayed with a lock icon.

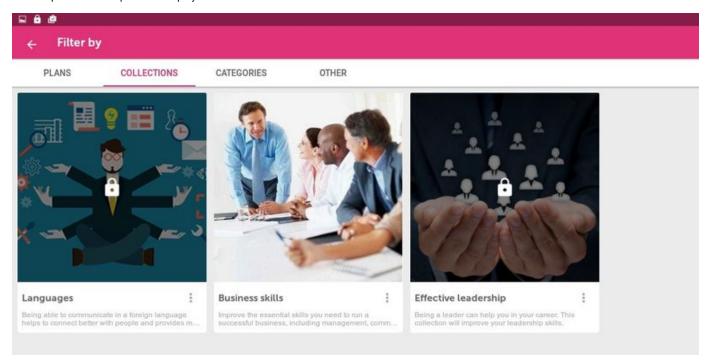

To request access to the locked collections, click on the icon , and then click on "Request unlocking". An assistant will help you to perform the steps for making a request.

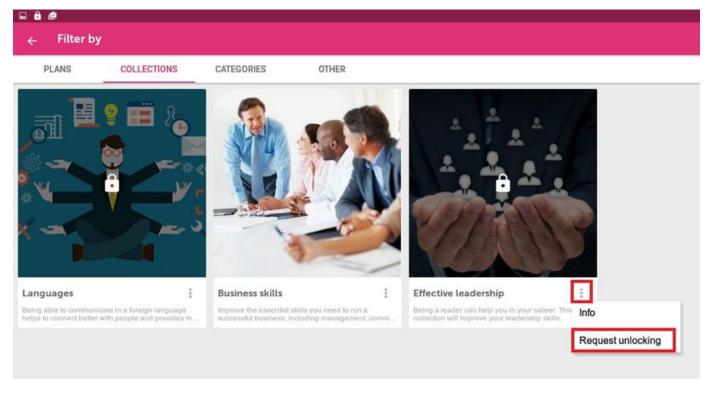

Additionally, you can request an enrolment in those courses of your interest.

# Request unlocking

Select the courses included in this collection, in which you want to enrol.

If you wish, you can skip this step and select them later manually.

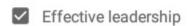

#### REQUEST UNLOCKING AND ENROL

Then, the icon on the collection will be displayed blurred until the training administrator accept your request. When it happens, you can access the courses included in the **Catalogue**.

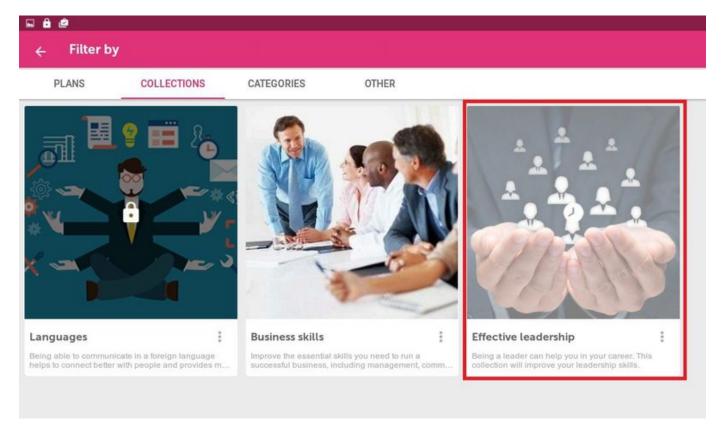

# 6. Record (Mobile)

Access the **Record** and check all information on the training that you have completed.

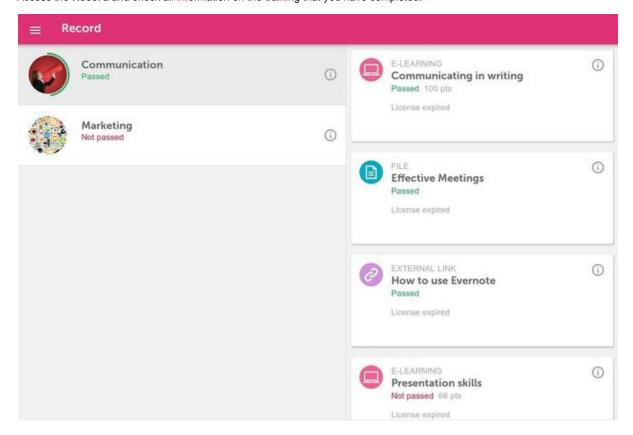

You will see both the total score of the course and the results of each of session included in the course.

# 7. Your community (Mobile)

Consult the following sections to access and enjoy all of the options for communication and collaborative learning with learningCloud Mobile:

- 7.1 Accessing Communities (mobile)
- 7.2 Community Page (Mobile)
- 7.3 The Wire (mobile) EN
- 7.4 Blog (mobile) EN
- 7.5 Discussions (mobile)

### 7.1 Accessing Communities (mobile)

By clicking Your Community from the main menu, you can access learningCloud's social and collaborative tools.

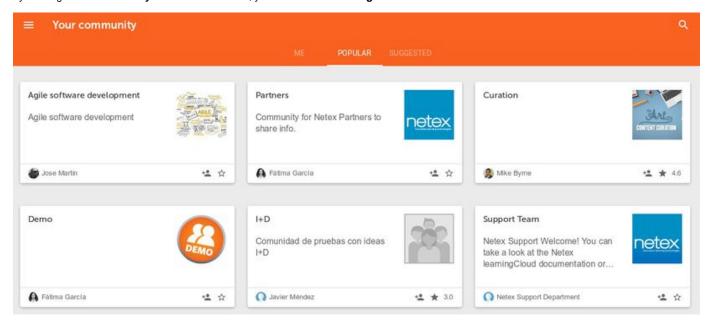

It is easy to locate the community that you want from the start page. Use the search button or consult existing tabs:

- Mine, where you can find the communities that you are already a member of.
- Popular, where you can view the most highly recommended or highest rated communities.
- Suggested, to view communities with themes that match your profile information.

#### **Rating a Community**

You can rate communities as you see fit. The average of user ratings and the total number of ratings are shown to introduce the community. This information is used to create the rankings of the most valued communities.

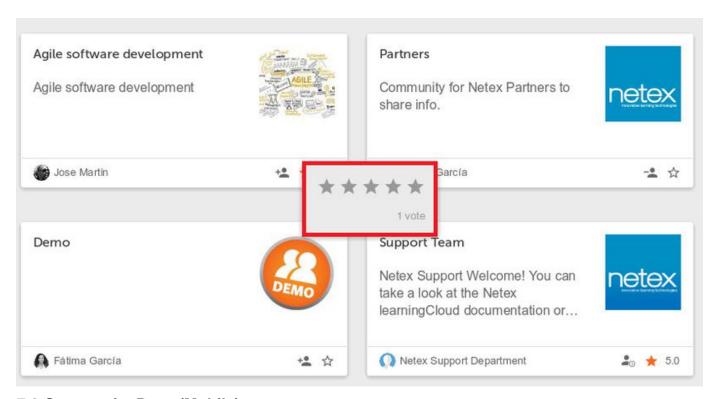

## 7.2 Community Page (Mobile)

By accessing any of your communities, you can view the community information and access the sections for conversations and shared publications.

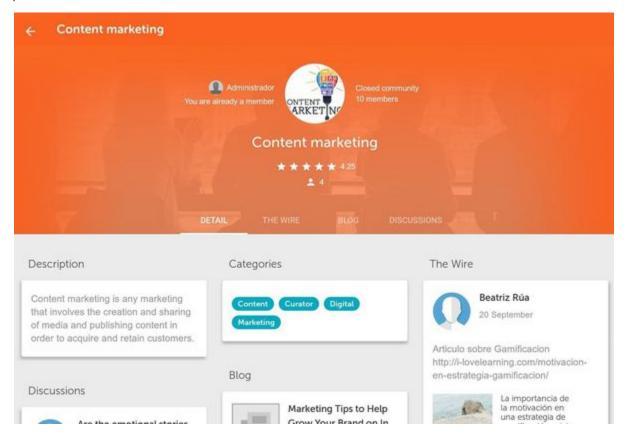

On the header of the community page, you can view the administrator, if you are a member of not, the community image, if the image is open or closed, and the number of members. It is also possible to rate the community and view the average rating and number of votes it has received.

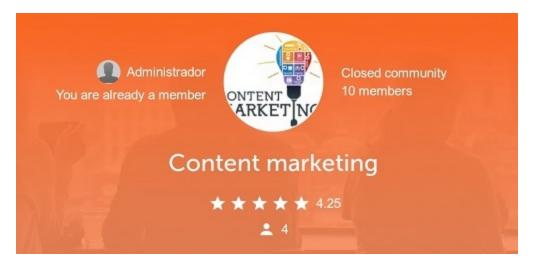

There are several tabs on the community page for sections that are available within the community.

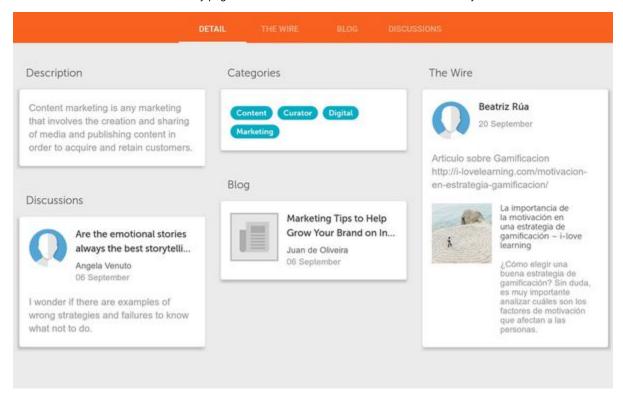

On the **Detail** tab, in addition to the **Description** of the community and the **Categories** the community belongs to, you can also view the recent activity for each section of the community with different widgets.

To access the rest of the sections of Your Community and to use advanced options (for example, publishing a blog post), you need to use full access to **learningCloud** from a browser.

#### Access to Communities that You Are not yet a Member of

If you do not have access to a community that you would like to access, you must request access.

To request access, click the specific button in **Your community**. Depending on your community settings, you can either go directly to the community, or wait until the community administrator accepts your request.

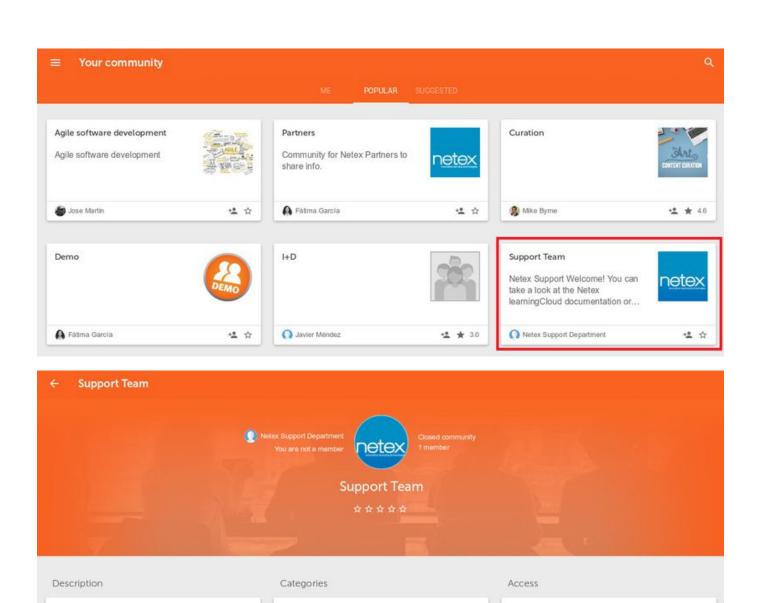

You are not a member of this community yet.

REQUESTACCESS

Netex Support Welcome! You can take a look at

request from the options provided.

the Netex learningCloud documentation or raise a

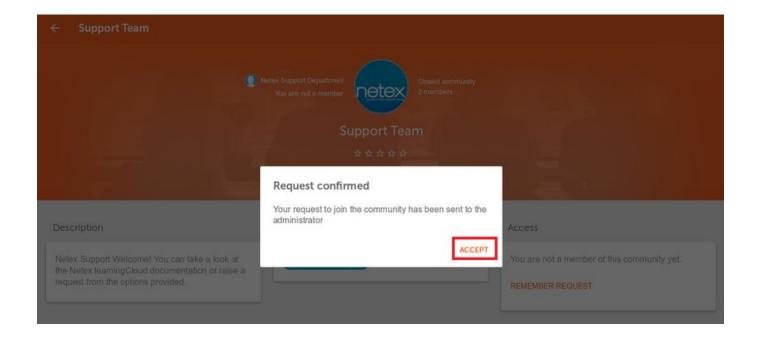

Once you are a member of the community, the "leave community" button will be displayed:

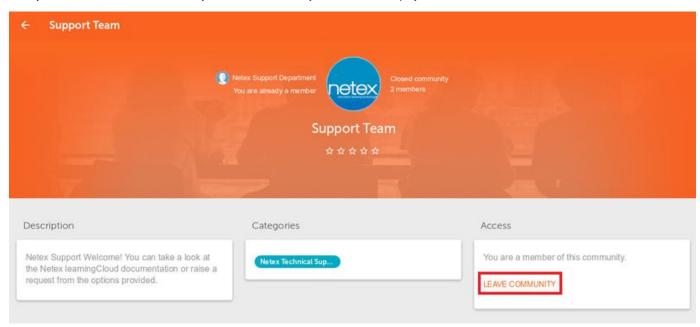

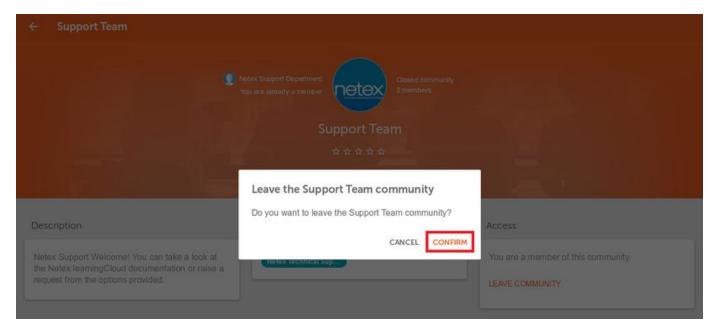

### 7.3 The Wire (mobile) EN

On **The Wire** tab, you can access a communication system which uses microblogging messages to share content with the rest of the community.

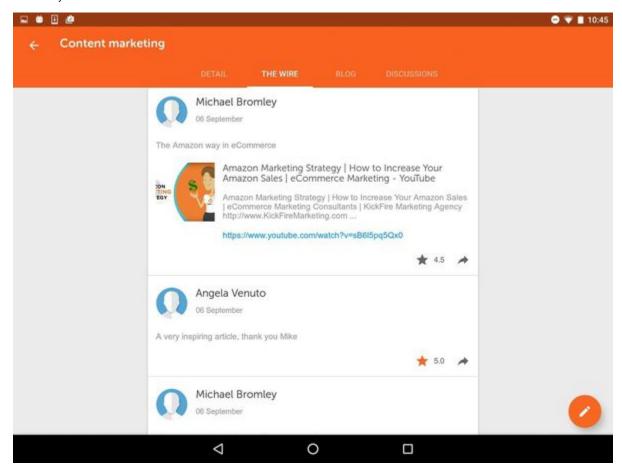

#### **Posting Messages**

In addition to reading messages from other users, you can edit your own messages. To do so, click the button on the lower right.

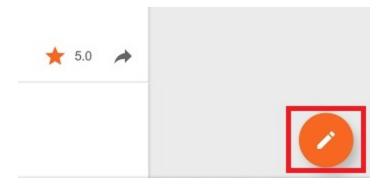

The keyboard will be enabled, and after writing your message, click the icon on the upper right to post.

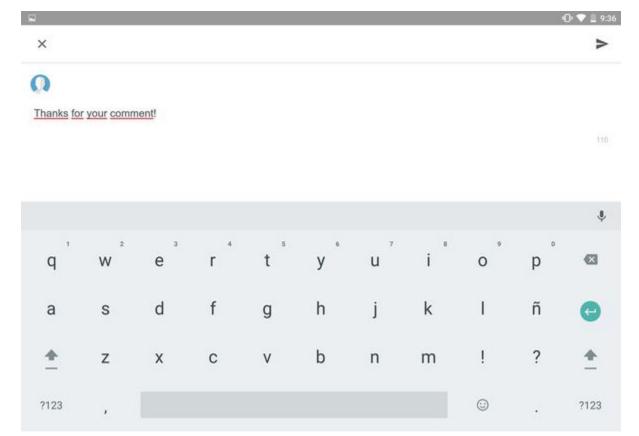

#### **Commenting and Rating Posts**

You can comment on any post on **The Wire**. Simply click the icon and the keyboard will be enabled so you can post your comment to another user's post.

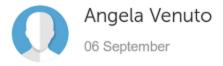

A very inspiring article, thank you Mike

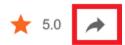

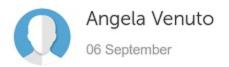

A very inspiring article, thank you Mike

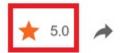

By clicking, you can add up to a maximum 5 star rating.

#### Share with the learning community

Follow the steps below to share knowledge or information that the student considers relevant in a learning community:

- Click the share button of your browser or app.
- Select the learningCloud app.

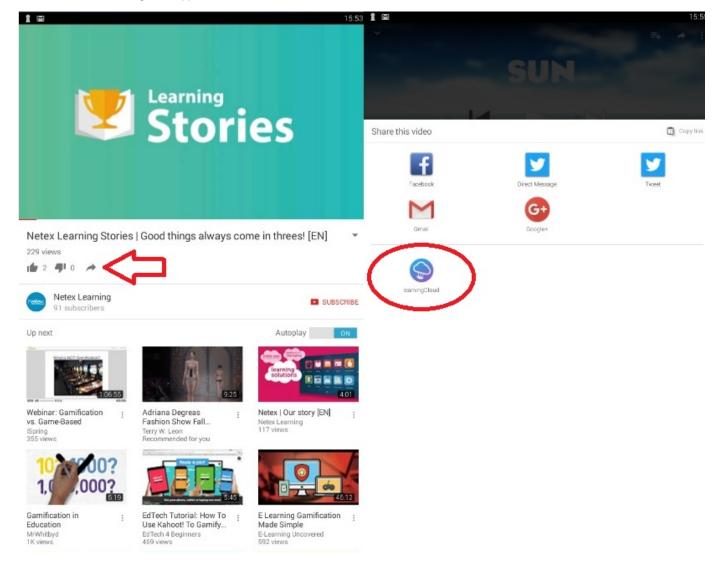

• Then select the community in which to share.

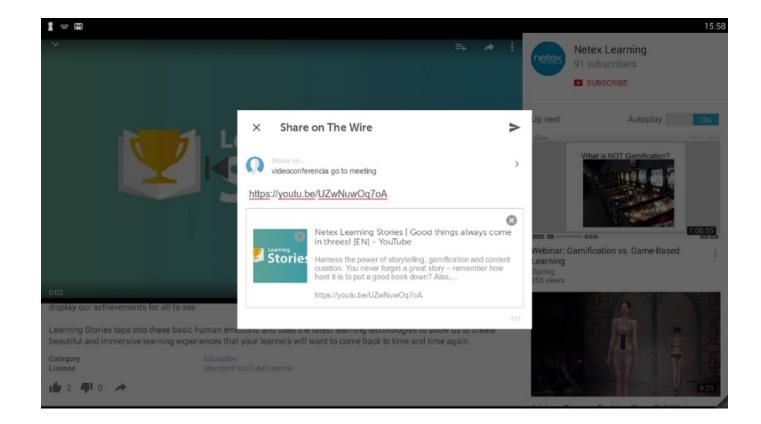

## 7.4 Blog (mobile) EN

On the **Blog** tab, you can read articles published in the community, and you can comment on them and rate them.

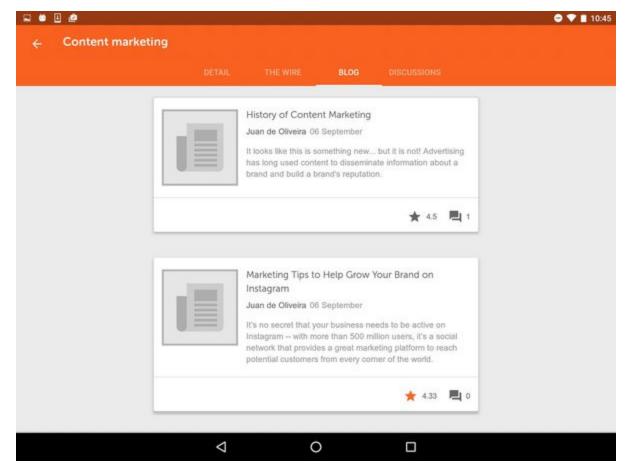

## 7.5 Discussions (mobile)

In the **Discussions** tab, you can add new discussion topics, reply to existing topics, and give ratings.

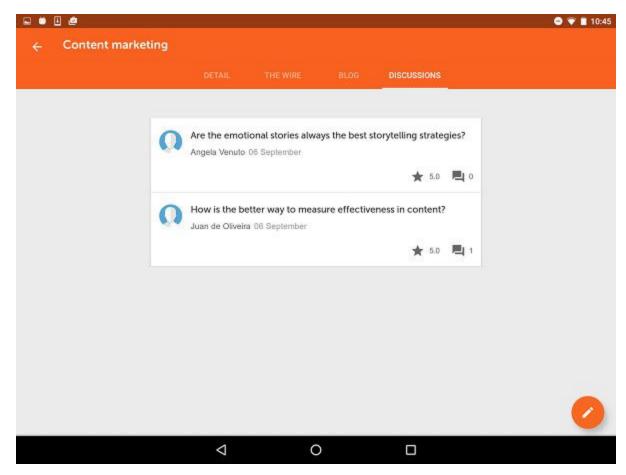

# 8. More options (Mobile)

For further information about the additional options, check the following sections:

- 8.1 Notifications (Mobile)
- 8.2 Settings (Mobile)
- 8.3 Synchronise (Mobile)
- 8.4 Report error (Mobile)
- 8.5 About (Mobile)

## 8.1 Notifications (Mobile)

From **More**, in the main menu, you can check the **Notifications** that the training platform administrator wants you to get: inscriptions, exclusions, completions, etc.

### 8.2 Settings (Mobile)

In the main menu you will find **Settings**, where you can set up **Download only by Wi - Fi** and **View online only Wi - Fi** to reduce data usage via your telephone operator.

## 8.3 Synchronise (Mobile)

The student progress on the downloaded sessions in **Your training** is updated automatically when the application is launched and when the user has an Internet connection. If the user is not connected to the Internet, they can continue the training that they have already downloaded without losing the data of their progress in the courses.

You can also perform this operation, by clicking on **Synchronise** in the main menu.

### 8.4 Report error (Mobile)

By clicking on the Report error in the main menu, you can communicate any application error or problem.

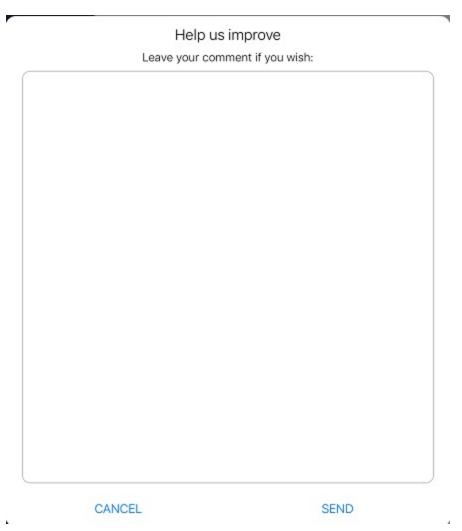

# 8.5 About (Mobile)

**About** is a section included in the main menu, that informs on the **learningCloud Mobile** and API versions. Both the logo and the text are customisable by the administrators of the platform.

#### Close

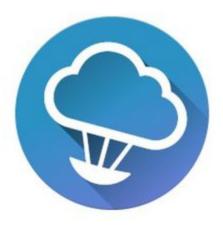

Nunca dejes de aprender. Con learningCloud fórmate desde tu dispositivo móvil incluso sin conexión a Internet. Aprendizaje en cualquier momento y lugar.

Versión:

2.1.0

Versión del API:

1.0.1